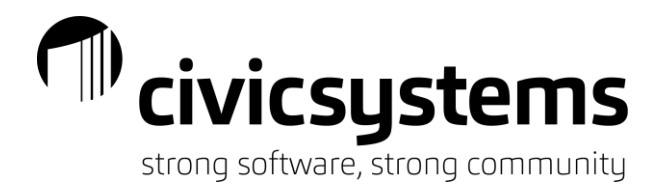

# Accounts Receivable – New User

Topics will encompass basic setup for customers, categories and billing codes, processing invoicing and receiving payments. We will also take the time to understand customer term setup. Once those concepts are reviewed, reporting and how to balance will be reviewed. This document gives a brief overview of the training class. It also brushes on basic troubleshooting for issues encountered. If questions arise, please contact support at call technical support at **888-241- 1517** or email **[support@civicsystems.com](mailto:support@civicsystems.com)** or [helpdesk@civicsystems.com.](mailto:helpdesk@civicsystems.com)

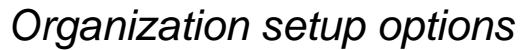

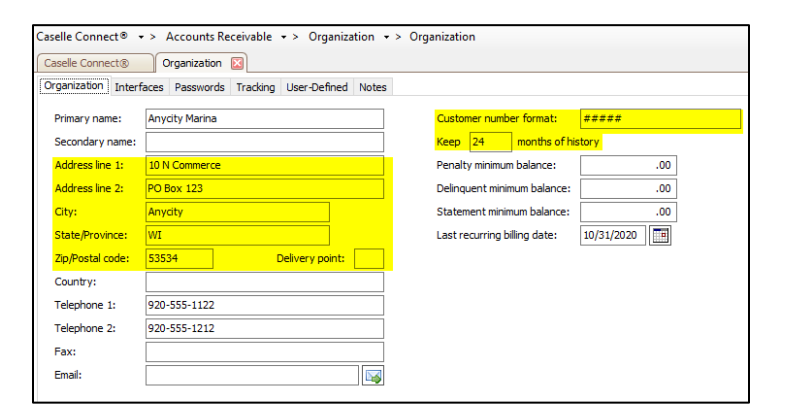

- 1. Change the address if necessary.
- 2. Customer format: Please do not change.
- 3. Number of years of history.

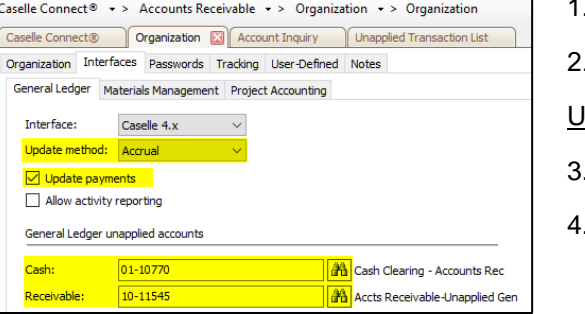

.

- . Update method: Do NOT change.
- 2. Make sure that 'Update payments' is checked.

#### **Inapplied Accounts**

- . Cash: Same on categories and billing codes.
- . Used to balance to Unapplied Invoice Report.

## *Understanding customers*

- 1. Customer setup: Customers are setup in 'Setup New Customer'. The customer number will always start at the highest number plus one. Remember this when setting up a business with customer numbers.
- 2. Customers do not always have to be a person. A customer may be a location with changing bill-to 'customers' and addresses.

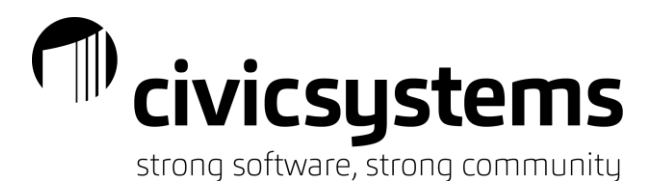

- 3. Customer Types: There are two type of for customers that affect the display of the statements.
	- a. Balance Forward: Displays the previous statement balance and anything new within the current period.
	- b. Open Item: Displays any open invoices and current period payments or credits. This is the recommended method.
- 4. Merge customers: Provides the ability to combine two customers together if they are the same customer, just different numbers. Always print a customer history for both customers prior to merging. Also, have a recent backup of the AR0 database. Once a customer merge is completed, recovery will only happen with restoration of the database.

# *Categories and Billing Codes*

- 1. Categories are the primary set for billing. In other words, 'categories' help to, define what is billed, organize the general ledger accounts for billing and aid in balance to the general ledger. When billing customers, a category is necessary, whereas billing codes are not. Some good examples for categories are: Hanger rental; Boat slip rental; Swimming pool.
- 2. Billing Codes are utilized to create a breakdown of 'category' codes. The primary note to remember is that billing codes and category codes MUST be setup utilizing the same general ledger fund number.
- 3. Below are some good example of the breakdown for categories and billing codes.

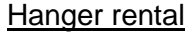

- 
- 
- 

- 
- 
- 
- 
- Boat Slips **Example Swimming pool**
- Small  **Temporary Temporary Swim lessons**
- Medium Permanent Permanent Life saving
- Large Concessions Electrical Concessions

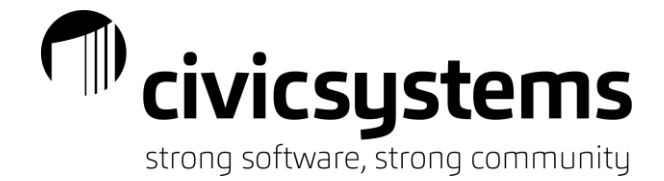

#### *Invoices*

There are a few items to note about Invoice entry.

- 1. They will increment by 1 starting with the highest number in the database.
- 2. Invoices are related to the 'bill-to' address.

.

3. If you enter a 'Terms', other than 'Open Items', the payment due date will automatically fill.

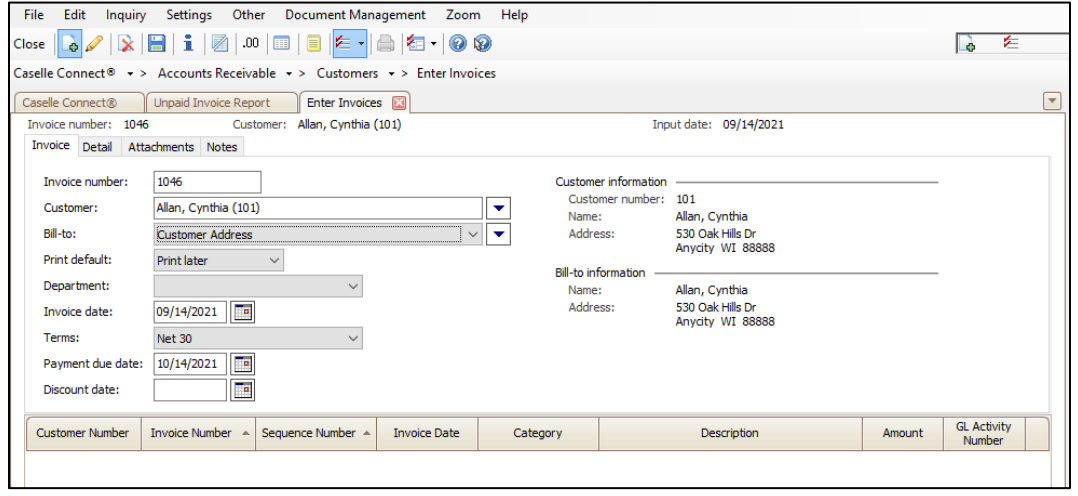

- 4. Invoice(s) MUST have a Category. Billing Codes are optional enhancements.
- 5. Taxable status can be turned on at the customer level in order to activate it automatically for a customer.
- 6. Filling in unit price will autofill on extended price, and vise versa.
- 7. Freight will default to the 'GL account override'. We suggest adding a separate invoice line a different general ledger account number is required.

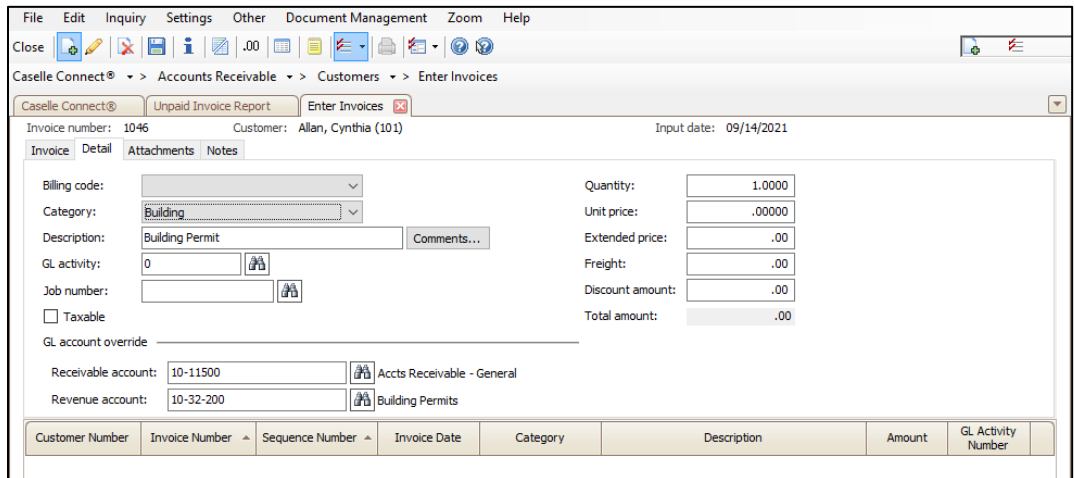

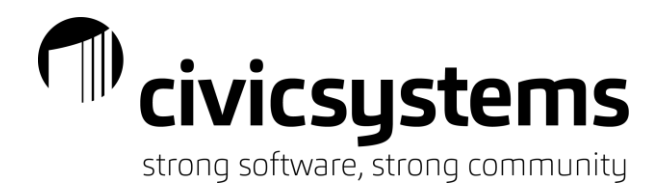

*Void vs. Credit Memo vs. Write-off*

1. Void Invoice creates a reversing transaction and association with the original invoice. This process relates directly to the original invoice because the invoices must be selected by highlighting the entire line and selecting the 'GO' button. Utilize the 'Selection Criteria' to filter to the desired customer or invoice. Additional fields are available for selection criteria.

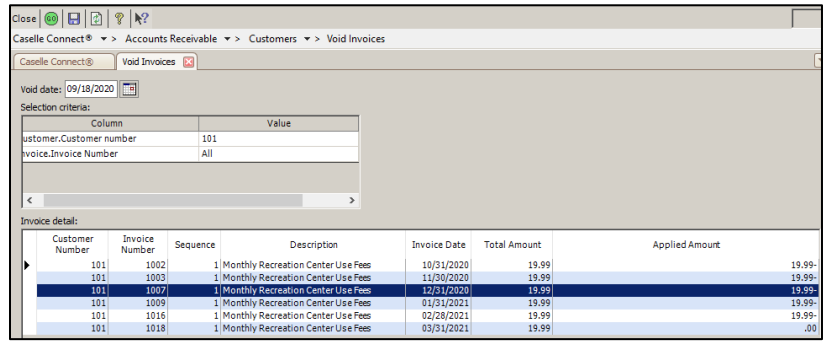

2. Credit Memo adds a linked line item to illustrate an invoice reduction. Credit memos may apply a specific amount across multiple invoices with the same category and/or billing code. Please remember to always check the box to 'Immediately apply credit memo to open invoices', provided the customer has enough in charges to cover the credit.

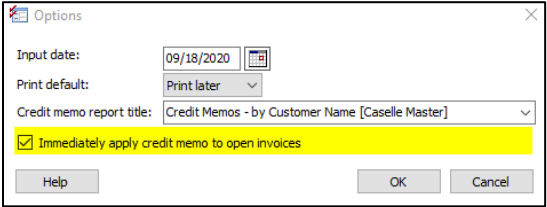

3. Write-off helps to track lost revenue. They provide the ability to write-off a large amount of money across multiple invoices at one time. Write-offs will read the general ledger account number from the Category code only when applied to an invoice. However, note that there is an option to change the general ledger account number when applying the amounts to each invoice. When applying write-offs, ultimately, the amount written-off must equal the applied amount.

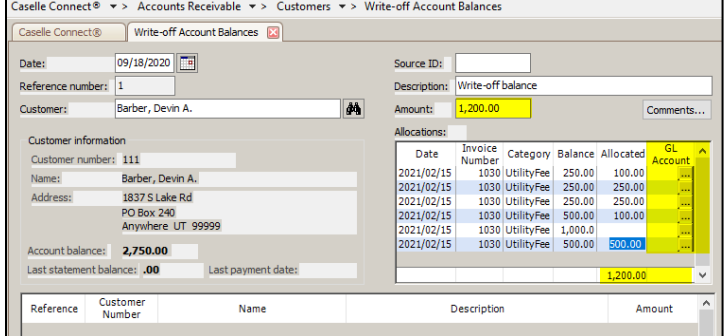

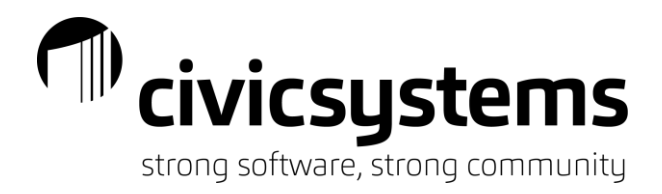

## *Balancing to the General Ledger*

There are basically five reports that assist with balancing to the general ledger.

1. Accounts Receivable by Category. This report should be setup utilizing the Master Category feature in order to combine like receivable accounts together. This will make it easier to rapidly review month end balancing.

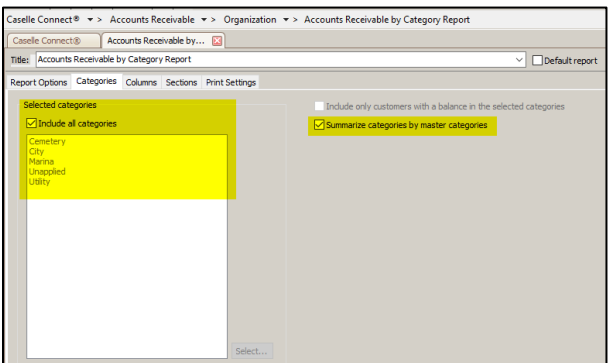

- 2. Deposits. The 'Open Deposit List' or 'Deposit Register' can be utilized for balancing deposits. The deposit register will provide more detail than necessary for balancing to the liability accounts. However, it is nice to see what makes up the changes.
	- a. Use the 'Selection Criteria' section to filter for specific deposit accounts.

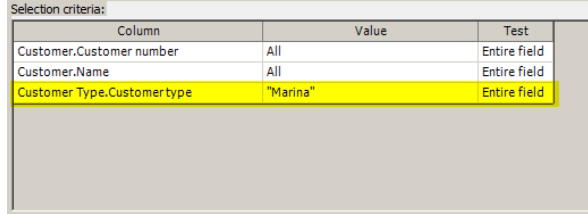

b. Utilize the 'Report Order' section to total by the Category deposits are applied.

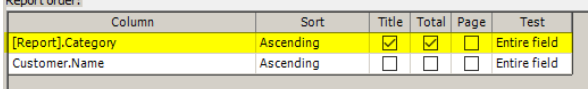

- 3. GL Reconciliation. This report provides a breakdown, by general ledger account number, of the posting to the general ledger. It provides a way to review the detail that should be in the general ledger if discrepancies are found during month-end balancing.
- 4. Unapplied Transaction List. This report aids in balancing transactions that have not been fully applied or applied incorrectly. It will show any amounts for pre-paid customers or unapplied balances on payments or credit memos. The account is should balance to is found under Organization – Organization – Interfaces (sub tab) – General Ledger.

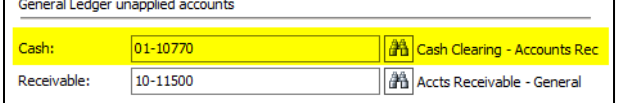

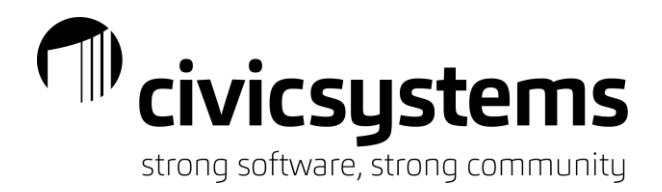

#### *Advanced Troubleshooting*

1. Checkout. Checkout is the first indicator that something may not have been completed or processed correctly. Below are the recommended setting for checkout. If Accounts Receivable has been in use for a considerable amount of time, start utilizing the 'Check for Dates prior to…' and 'Check for transactions…' options to clean up un-necessary history retention.

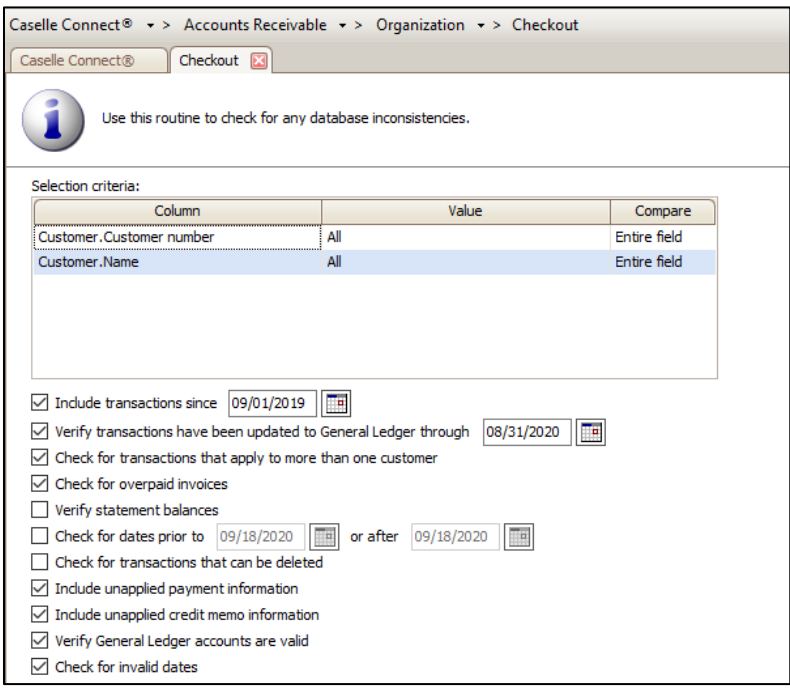

- 2. Follow the Checklist. Always follow the checklist for Accounts Receivable. This should help prevent issues. If you do not have a checklist, or wish to review the processes, call technical support.
- 3. Inquiry.

.

a. Open transactions. This option show only the transactions (invoices, payment, credit memos, etc.) that have not been fully paid or applied.

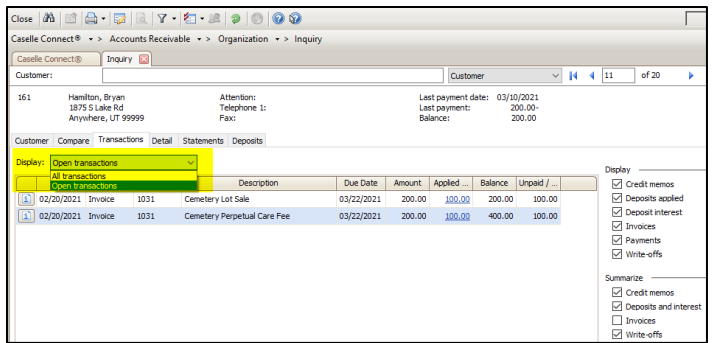

b. The first thing to address are unapplied payments and/or credit memos. If this does not resolve the issue, continue to step 4.

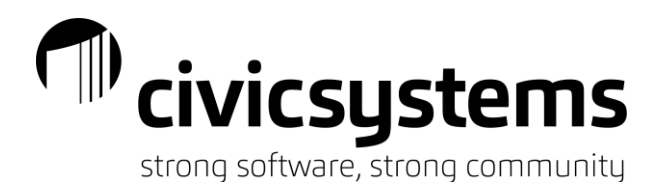

- 4. Void Report. Create a void report to validate that each transaction type and customer voids are balancing to zero. If a customer does not balance to zero, call support to review the issue.
	- a. Dates: Set the date range to all history up to the desired month.

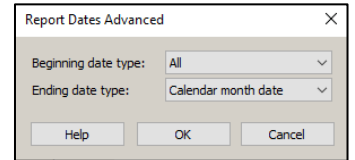

b. Transaction Types: Select all transactions. Initially review sequence detail. If an issue has had multiple attempts for repair, sequence detail may not be desired. Deselect the option and rerun the report.

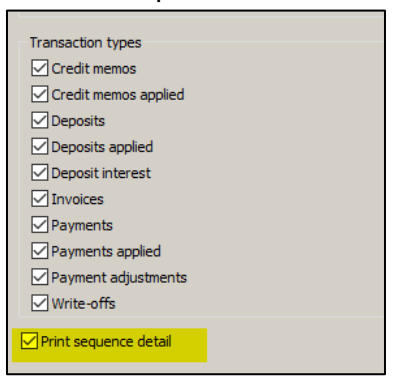

c. Selection Criteria.

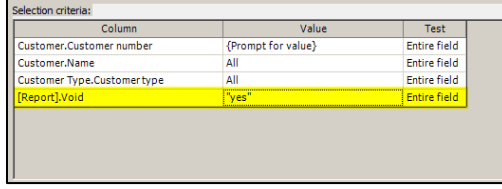

- i. To the Customer Number or Name, add 'Prompt for Value'. It is easiest to focus on one customer at a time when troubleshooting.
- ii. Add '[Report].Void' to the selection criteria with a value of 'Yes'.
- d. Report Order. Setup the report order as shown below.

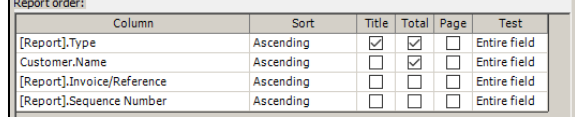

- e. Run the report for one customer at a time. This will reduce confusion on each issue on the checkout report.
- 5. Rerun Checkout. If checkout is not clear, or the void report does not balance to zero for a single customer, please contact support at call technical support at 888-241-1517 or email support@civicsystems.com.